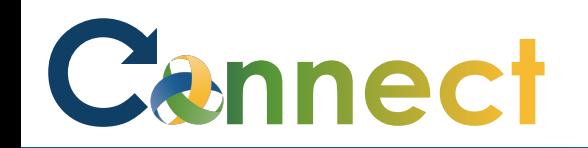

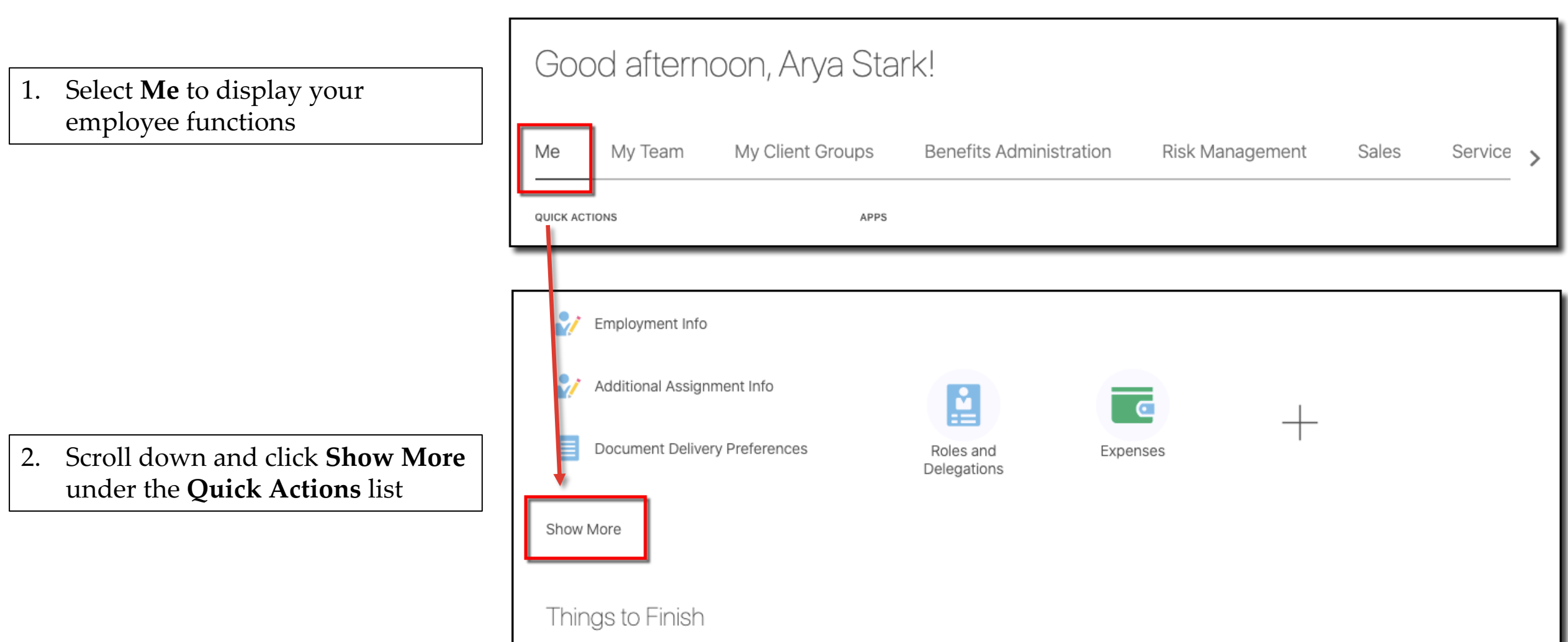

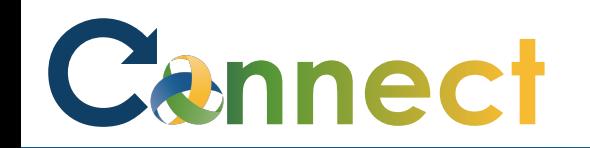

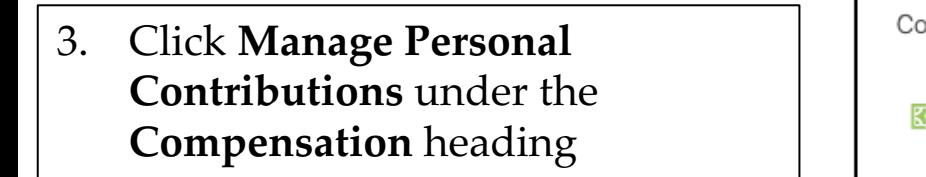

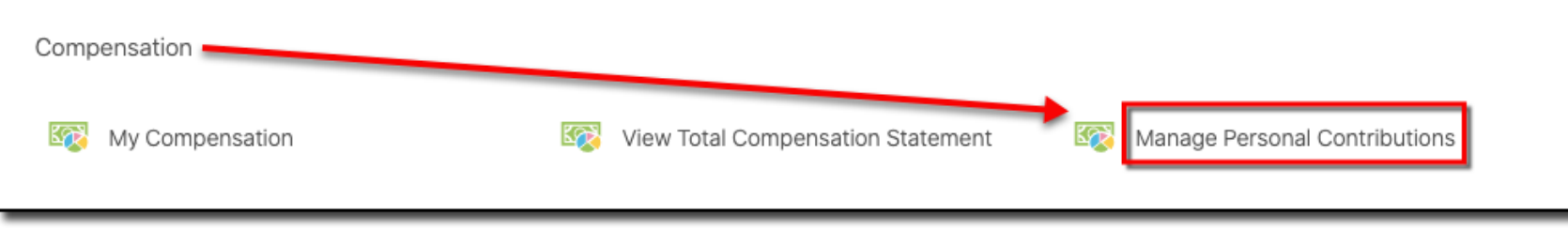

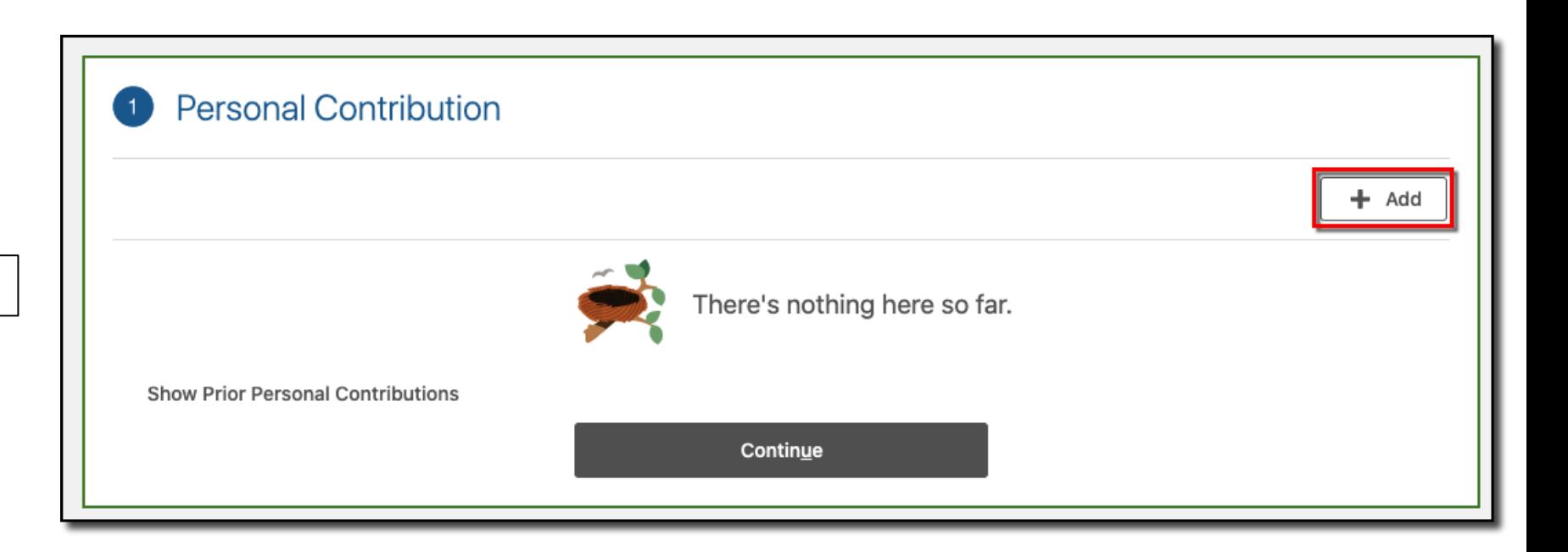

#### 4. Click **Add**

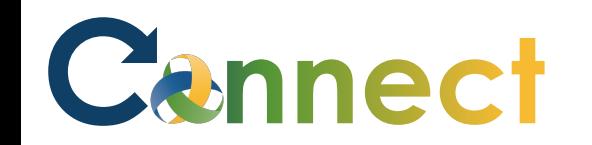

- 5. Select your union for the **plan**
- 6. Select **Union Dues** for the **Option**
- 7. Enter the **Start Date**
- 8. Enter the **Amount**
- 9. Review the **Plan Info**
- 10. Click **OK**

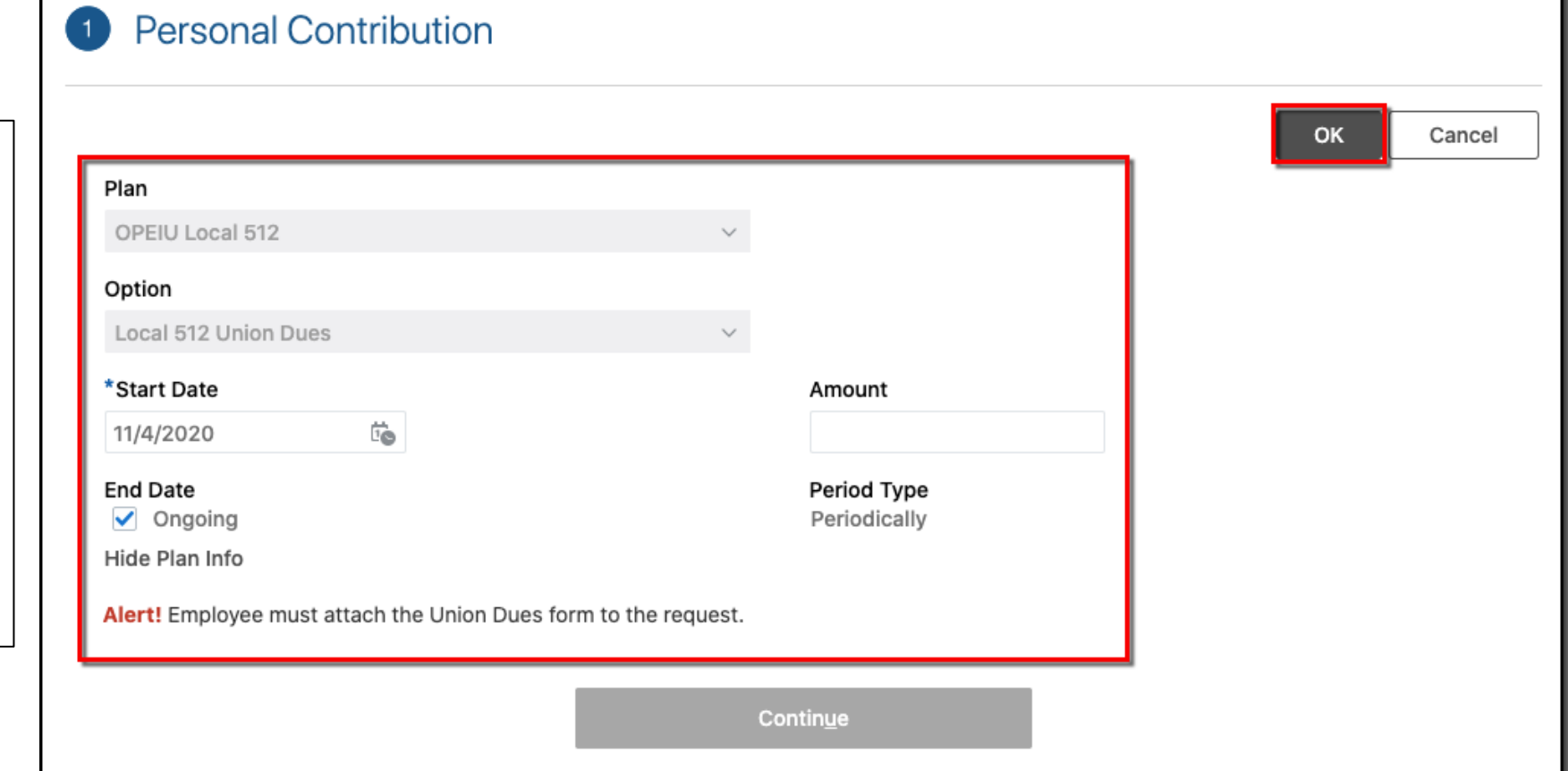

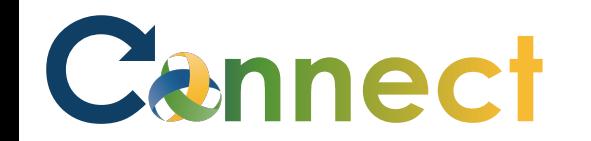

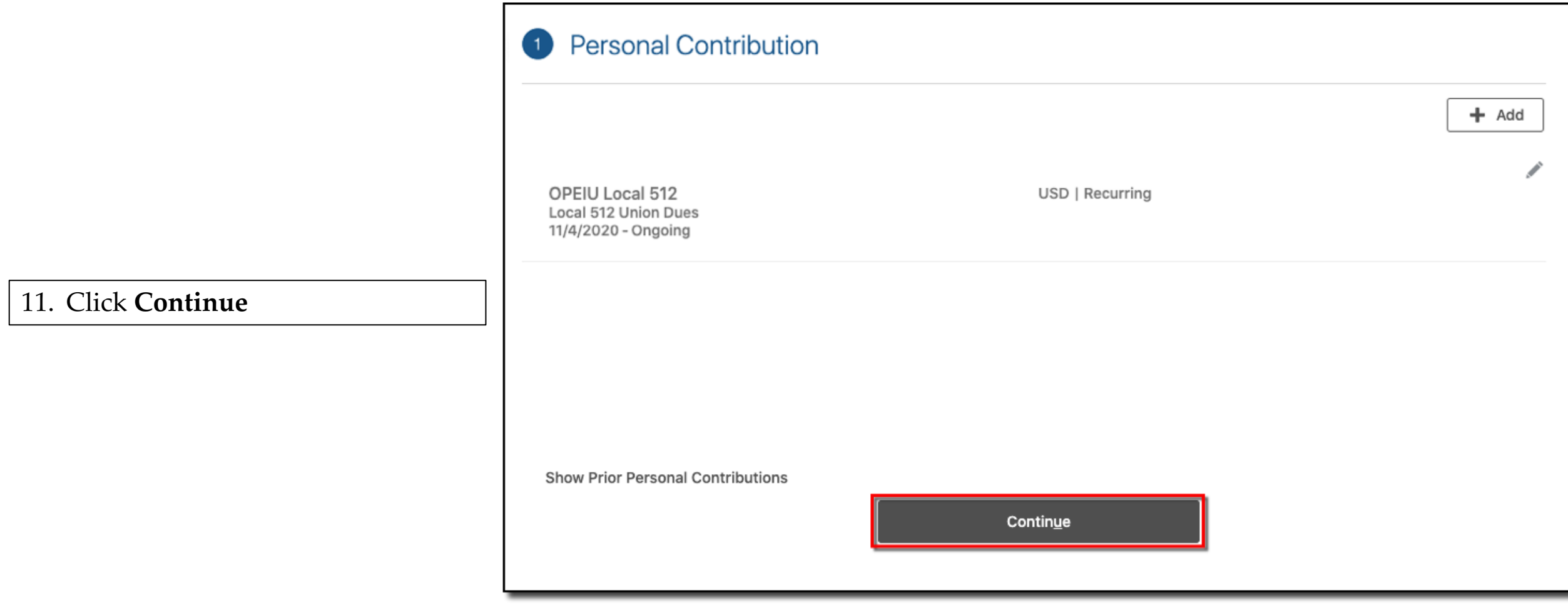

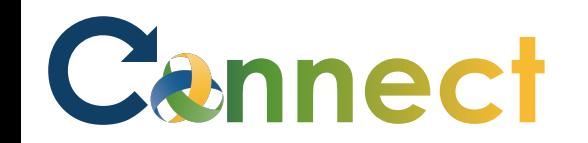

- 12. Drag or click to upload the Union Dues form
- 13. Click **Submit**

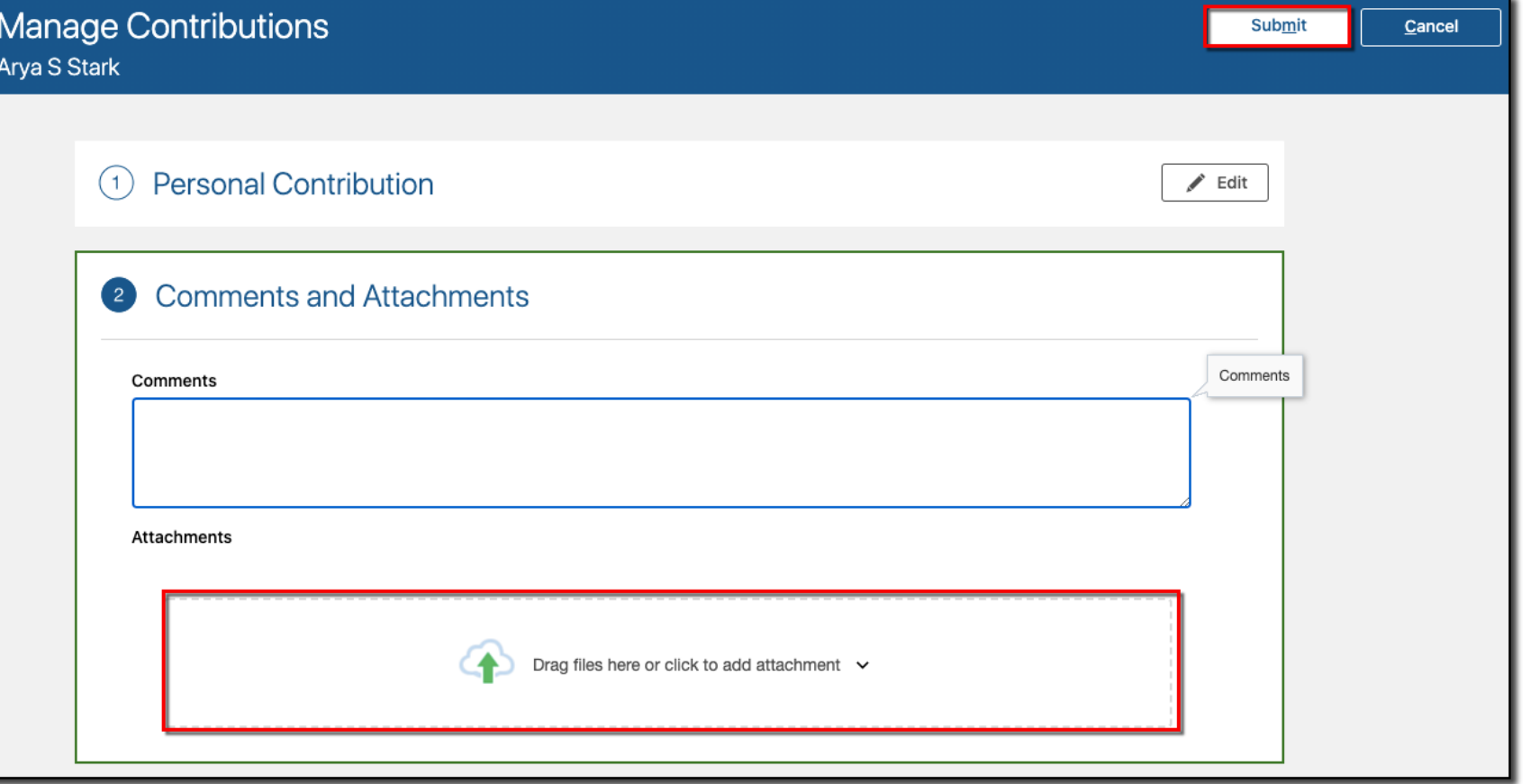

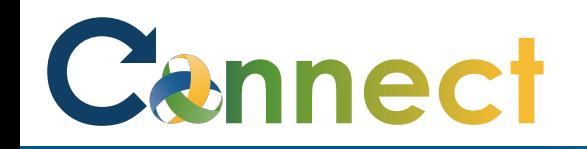

- 14. Navigate back to the **Manage Contributions** page
- 15. View the **Approval Chain**

**Note:** You can only have 1 contribution request in progress at a time

An additional request can't be made until the initial one has been approved or rejected

**End of Procedure**

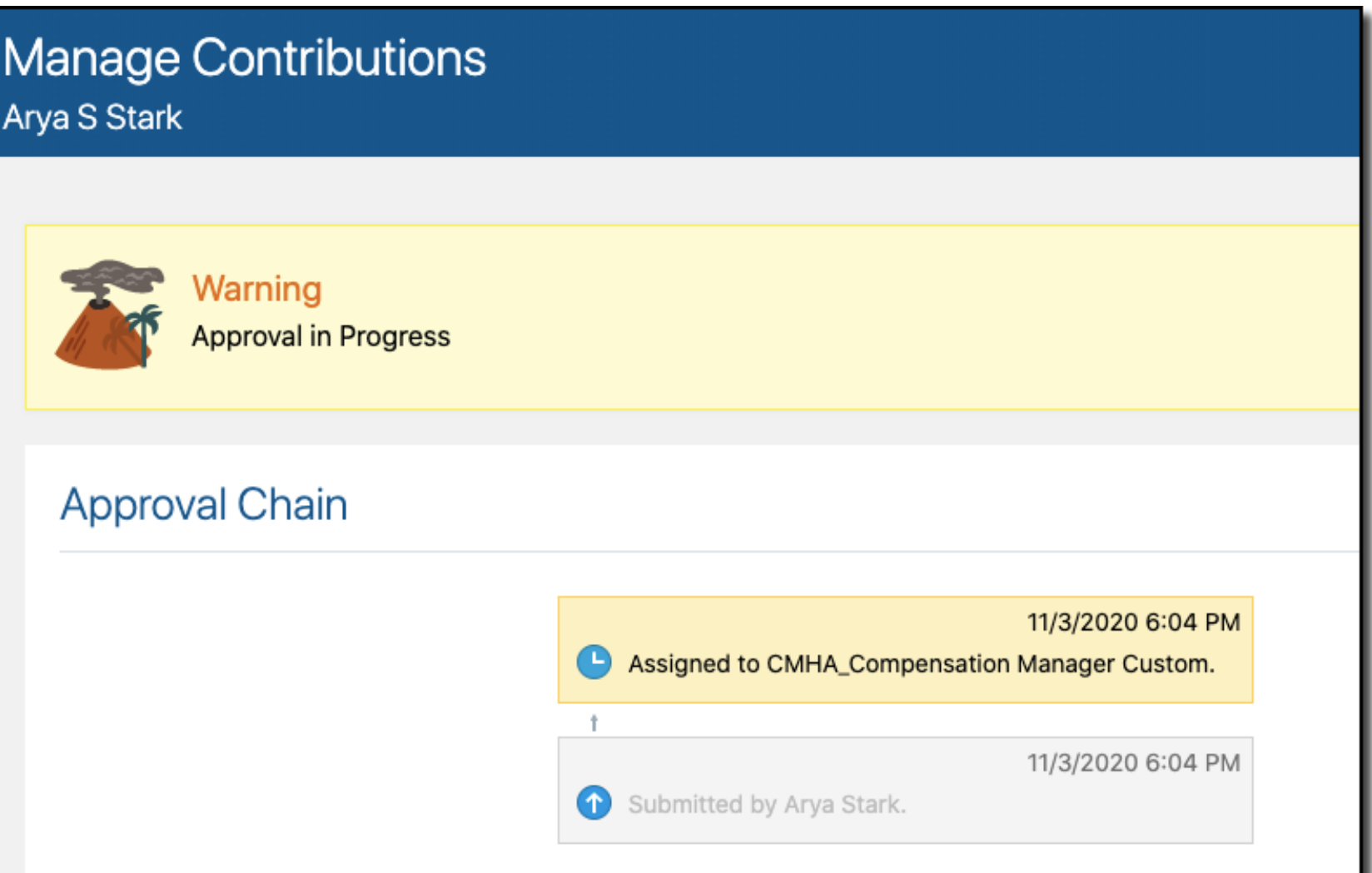